# GE MapSight Tech Tip Copying Files From Your SD Card

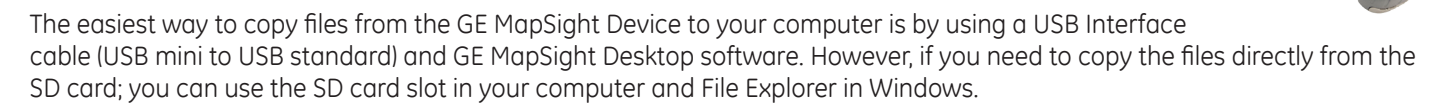

One benefit of using the SD card is that a Windows Mobile Device Manager or MapSight Desktop Software to download files. However, please be aware there are some disadvantages to copying the data directly from the SD card. These include:

- All files copied to the PC will require a manual file management process. They will no longer be automatically downloaded into your MapSight data directory.
- MapSight forms cannot be deployed to your MapSight device without using a USB Cable.

Also please remember, when returning the SD card to the MapSight device, it is important to install properly to ensure data is saved to the SD card…not the memory on the device.

#### **Step 1: Remove the SD Card**

The SD card sits in slot above the screen of your MapSight Device. Remove the cover by undoing the screw, (a coin makes a good screwdriver). Release the SD card by gently pressing the SD card towards the screen and it should pop out.

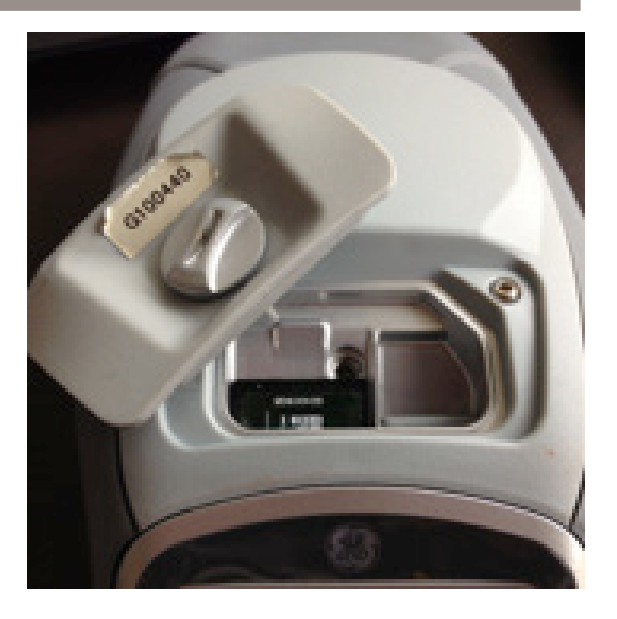

#### **Step 2: Place the SD Card into PC SD Card Slot**

Place the SD card into the appropriate slot on your computer or use a card reader and connect it to the PC.

## **Step 3: Opening File Explorer to Copy Files**

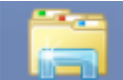

The File Explorer icon may be part of your task bar normally at the bottom of your screen or on your desktop, if not select it under the programs or apps area depending on which version of Windows you are using.

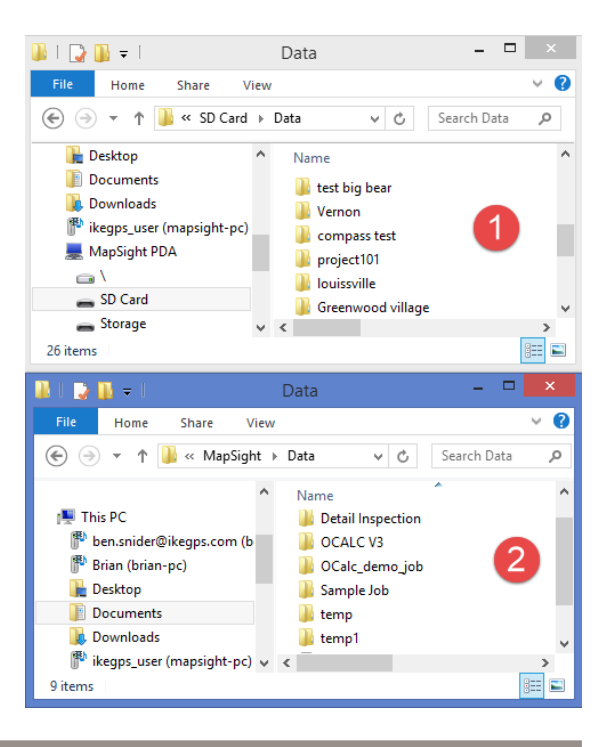

### **Step 4: Using File Explorer to Copy Files**

In the first File Explorer, to copy the files, go to **<This PC/PDA/SD Card/Data/Job directory>** right mouse click select copy (or **<Ctrl C>**).

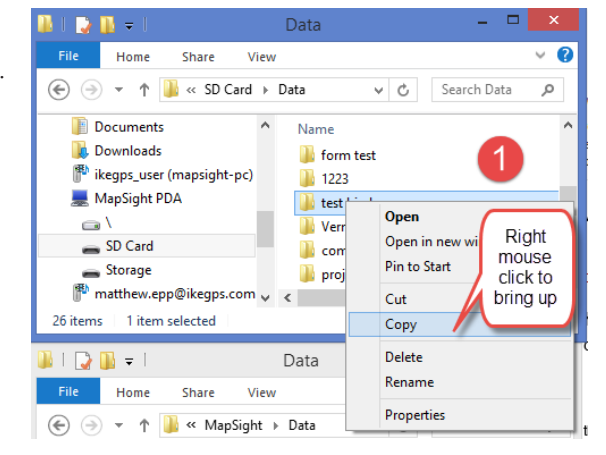

In the second File Explorer data directory, **<Documents/MapSight/ Data>** (, to paste the job files right mouse click select paste (or **<Ctrl V>**).

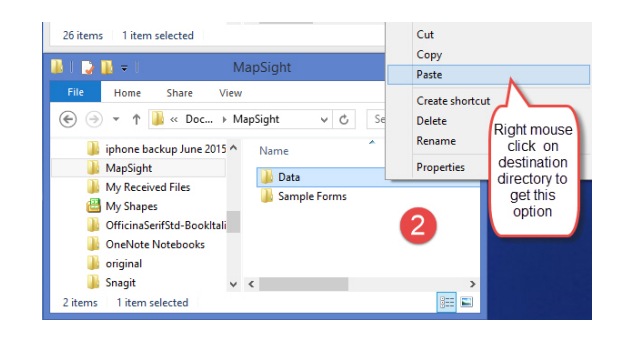

## **Step 5: Check all the Files Have Been Copied**

Check that all the files have been copied. In the data directory (or destination directory) on your computer (File Explorer 2) there should be the job file directory which has an ike directory and an images directory.

In the images directory select **<view>** pull down menu and **<large icons>**. Check that all the images look correct.

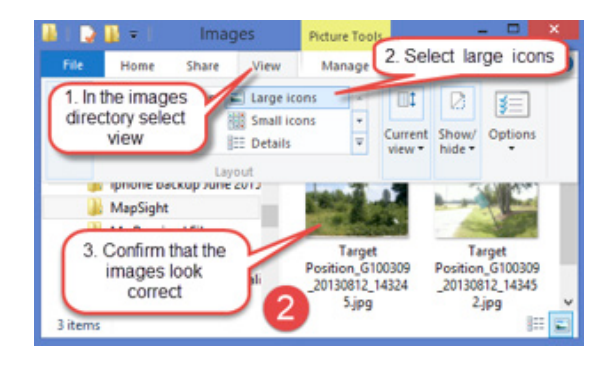

For more information, contact us at support@gemapsight.com, or visit our support at our website www.gemapsight.com +1 720 381 1634 (direct dial) +1 844 445 3477 ext 3 (toll free) Hours: Mon-Fri 8am-5pm MST

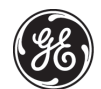

is a trademark of General Electric Company and is under license by ike<sup>GPS</sup> LTD 42 Adelaide Road, Wellington 6021, New Zealand

MS-205-15-06-1.0 Copyright © 2015 ikeGPS 3